## **1,2 procentų paramos skyrimo detali instrukcija**

1. Naršyklėje įvedame adresą http://**[deklaravimas.vmi.lt](http://deklaravimas.vmi.lt/)**

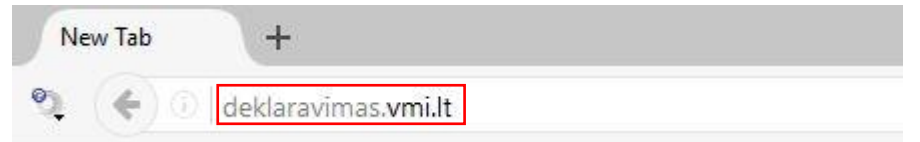

2.1 Paspaudžiame "Prisijungti prie EDS":

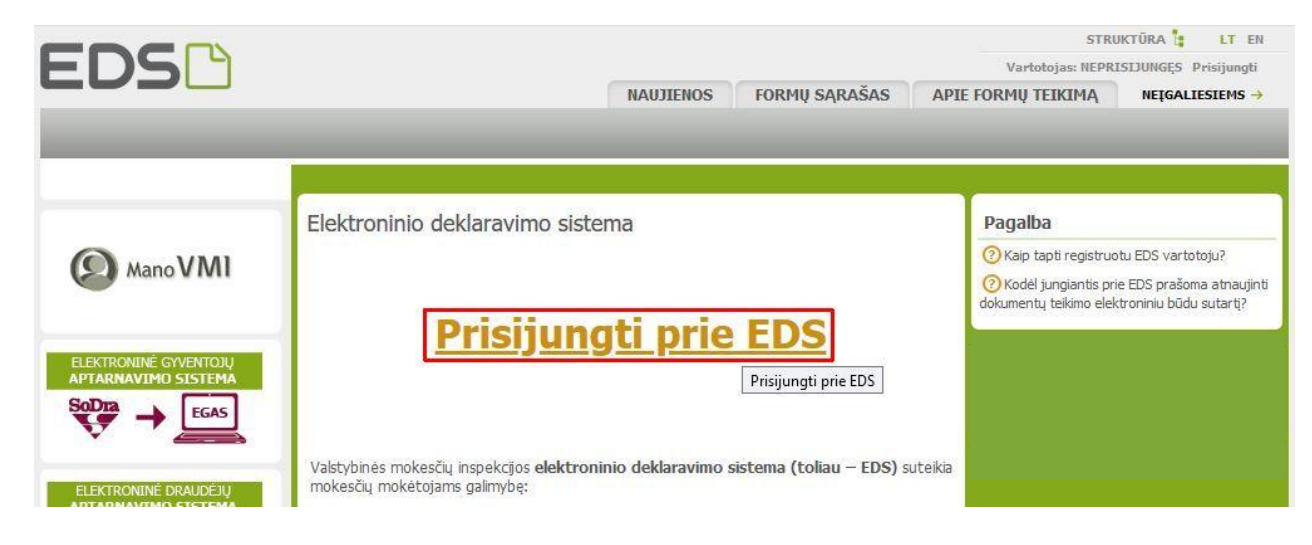

2.2 Pasirenkame prisijungimo būdą – pvz., per el. bankininkystės sistemą Swedbank:

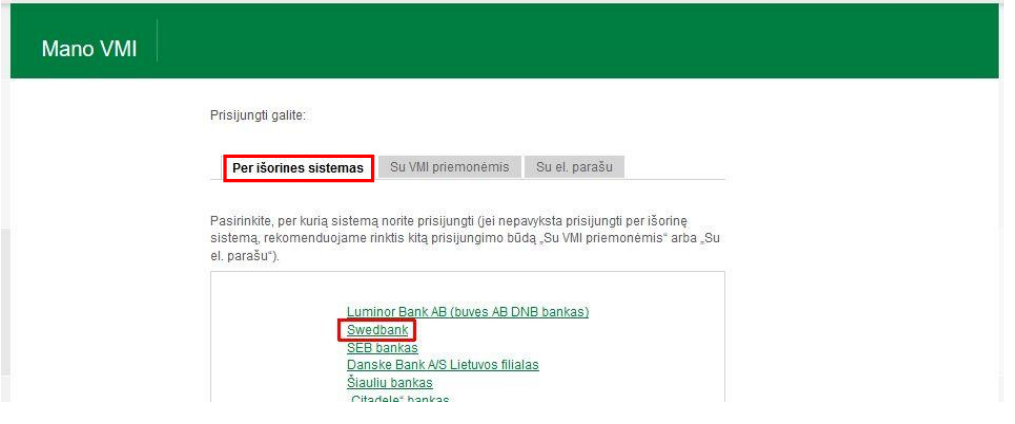

3. Prisijungiame prie elektroninės bankininkystės sistemos (pasirinkus Swedbank):

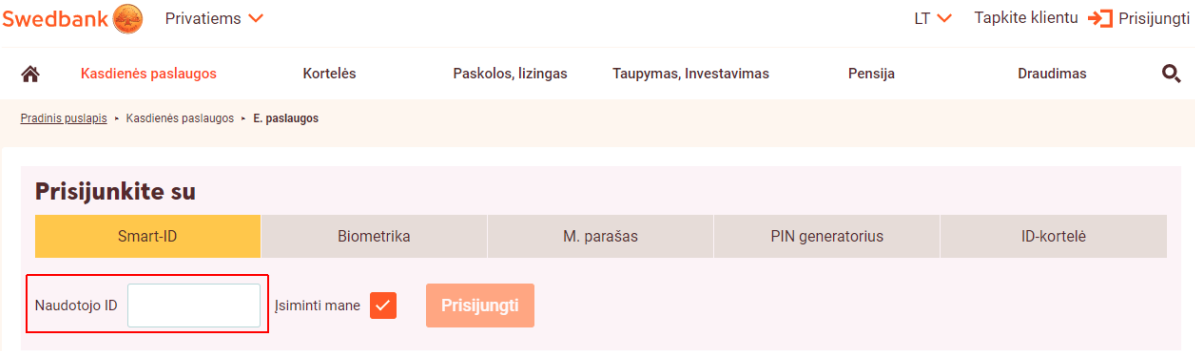

4. **Swedbank**: pasirenkame "VMI el. paslaugos" – "Prisijungti":

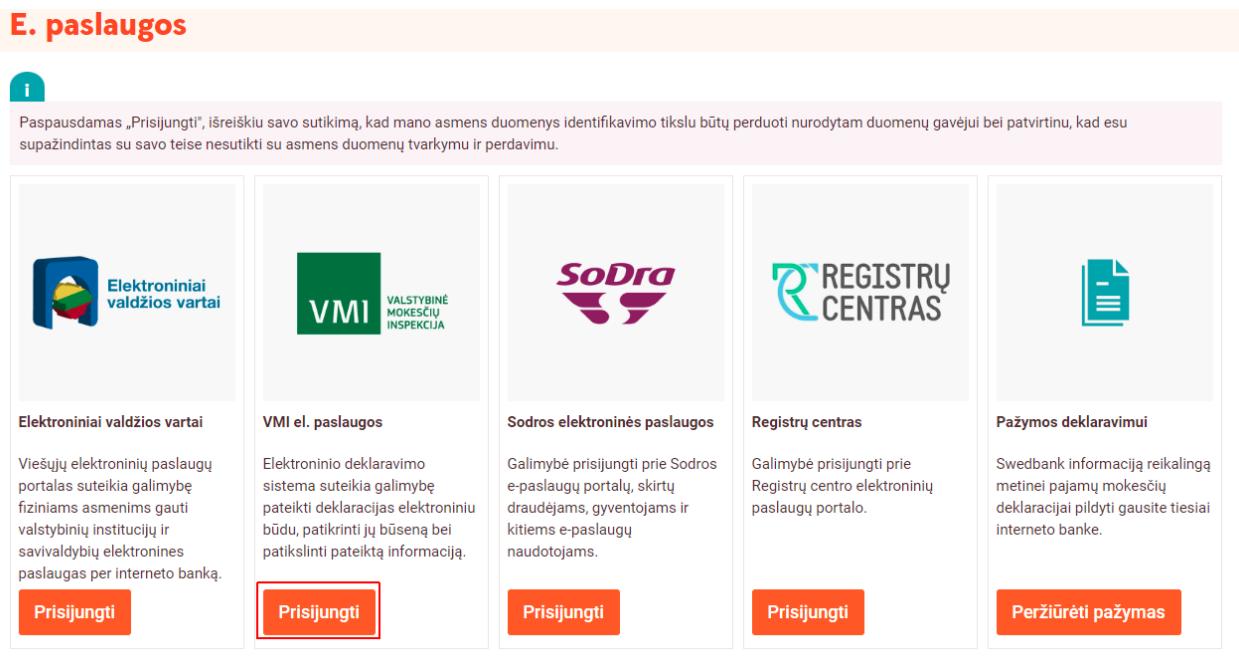

## 5. Pasirenkame: "Deklaravimas" – "Pildyti formą":

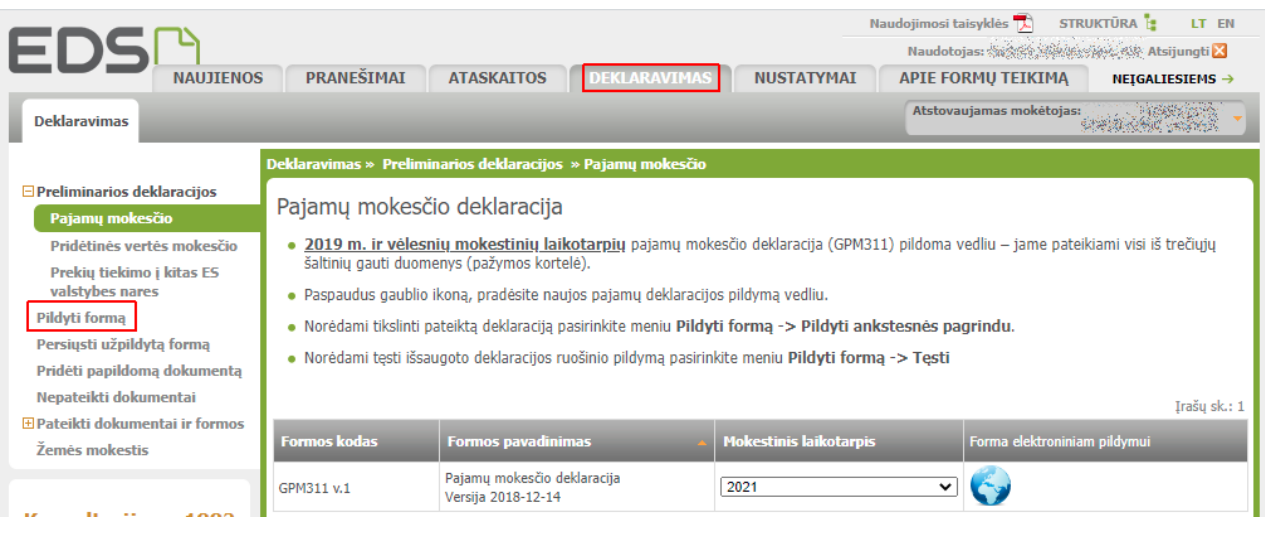

## 6. Pasirenkame: "Dažniausiai pildomos formos" – "Prašymas skirti paramą":

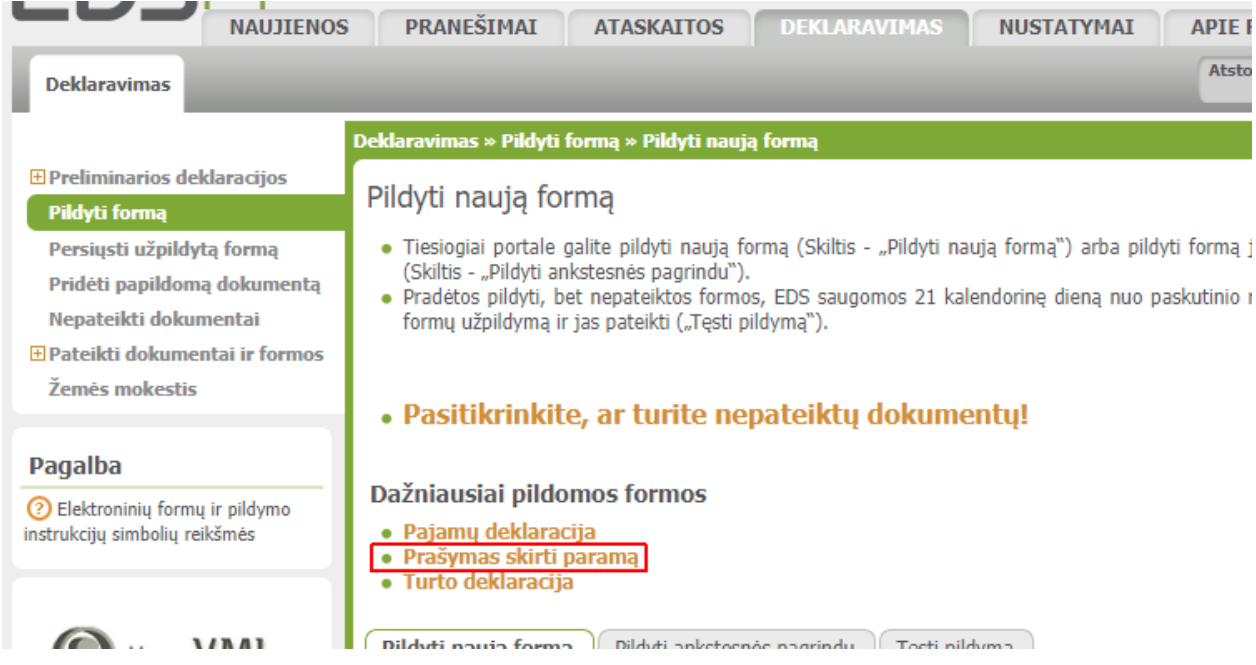

7. Pasirenkame: "Pildyti naują formą"  $\rightarrow$  "Forma el. pildymui" – "Pildyti formą vedlio principu":

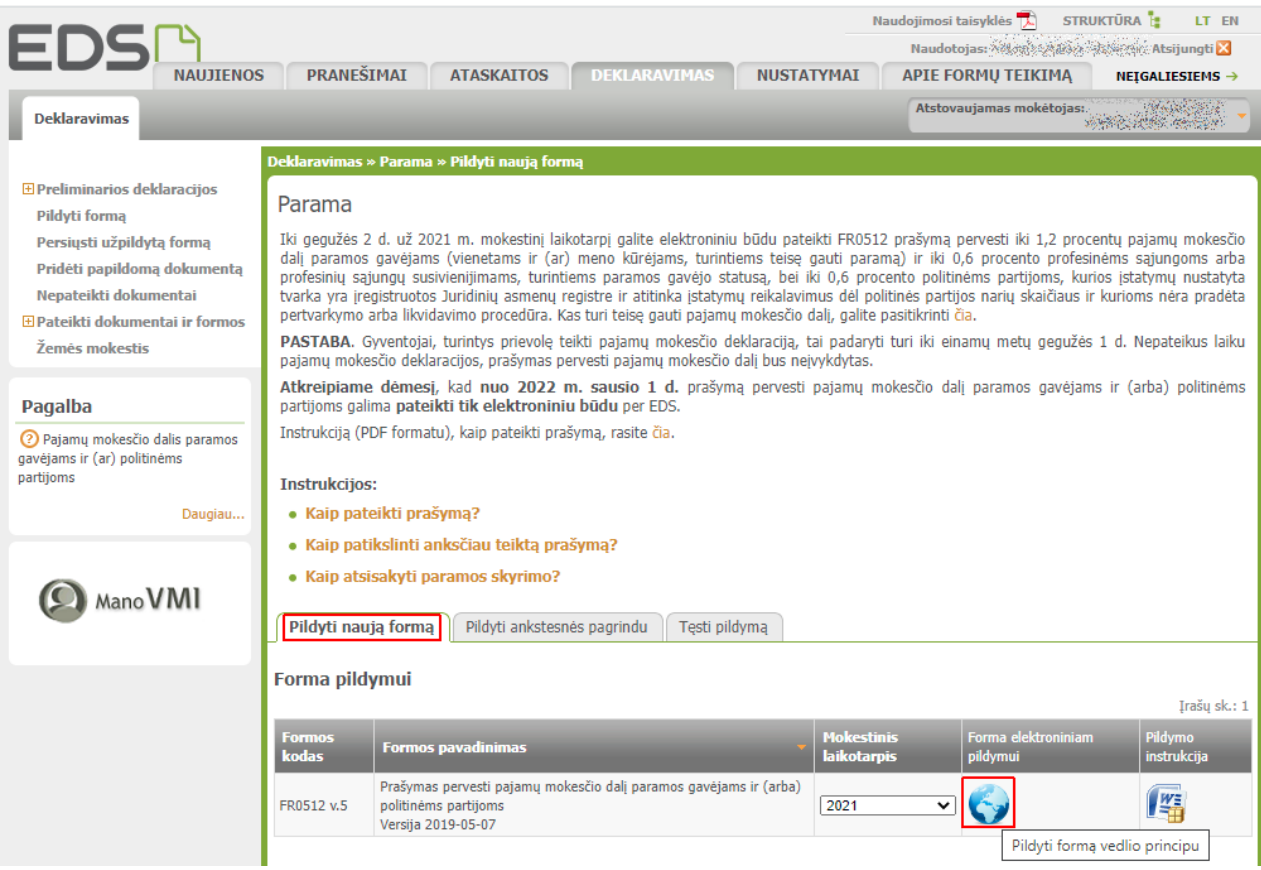

8. Spaudžiame: "Pradėti":

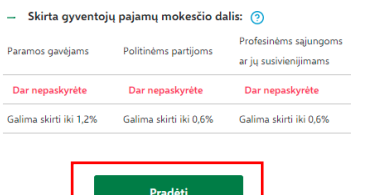

9. Įrašome ir pasirenkame "Vilniaus universitetas"; po to spaudžiame "Tęsti":

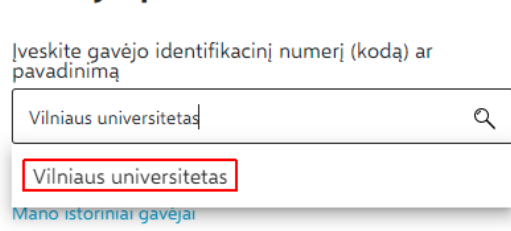

Gavėjo paieška

10. Įrašome: Mokesčio dalies paskirtis: **Statulevičiaus stipendija** , Mokesčio dalies dydis (procentais): **1,2** (ar kitą ne didesnį skaičių, atitinkantį Jūsų skiriamą mokesčių dalį) ir spaudžiame "Išsaugoti":

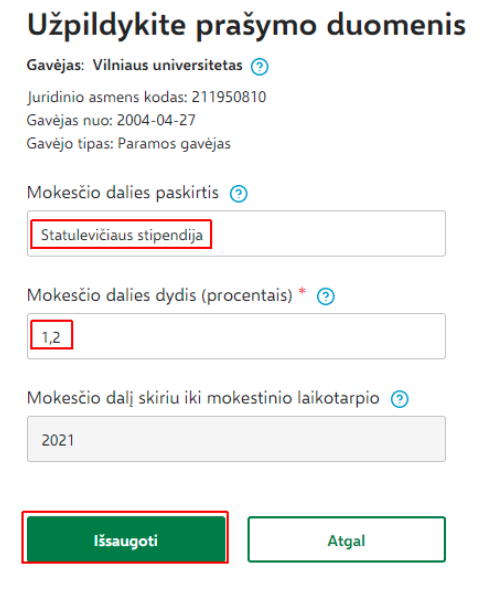

11. Patvirtiname, kad įvesti duomenys teisingi (spaudžiame: "Taip, teisingi"):

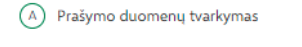

## Ar duomenys teisingi?

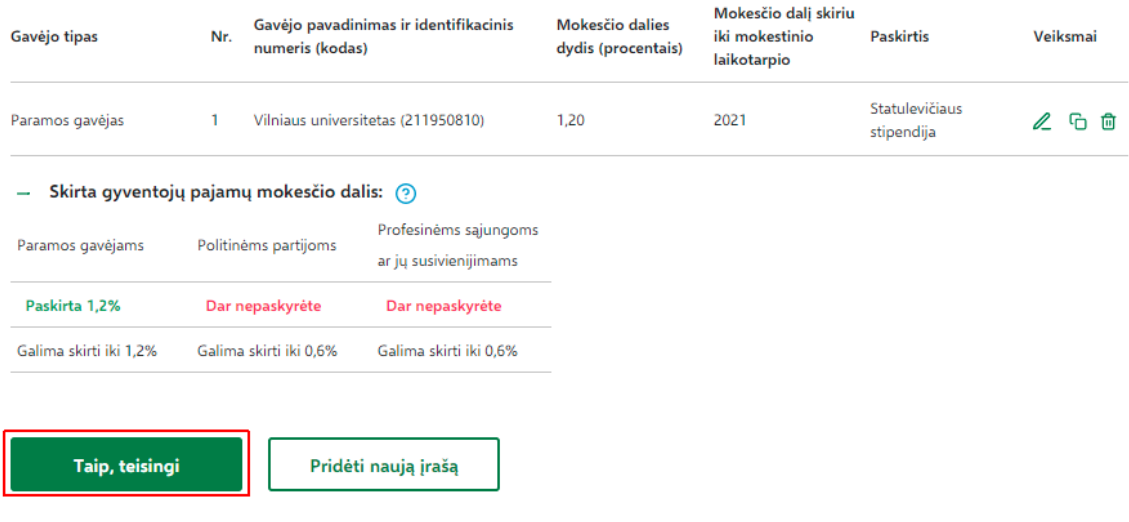

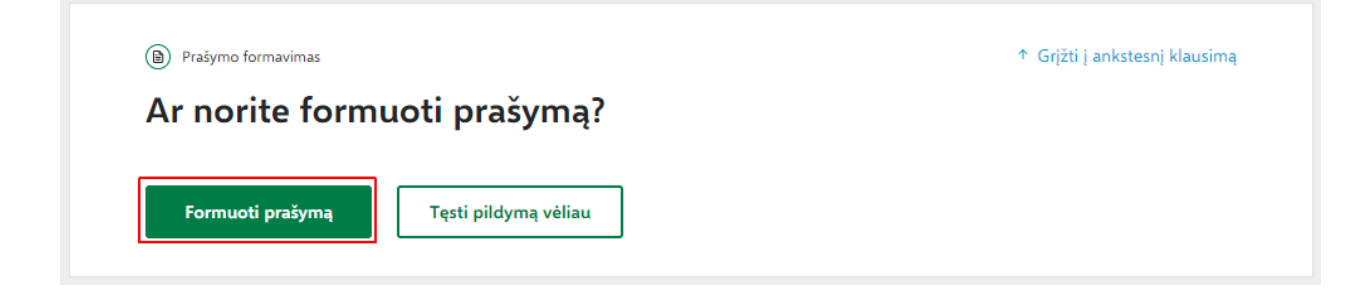

13. Spaudžiame "Pateikti":

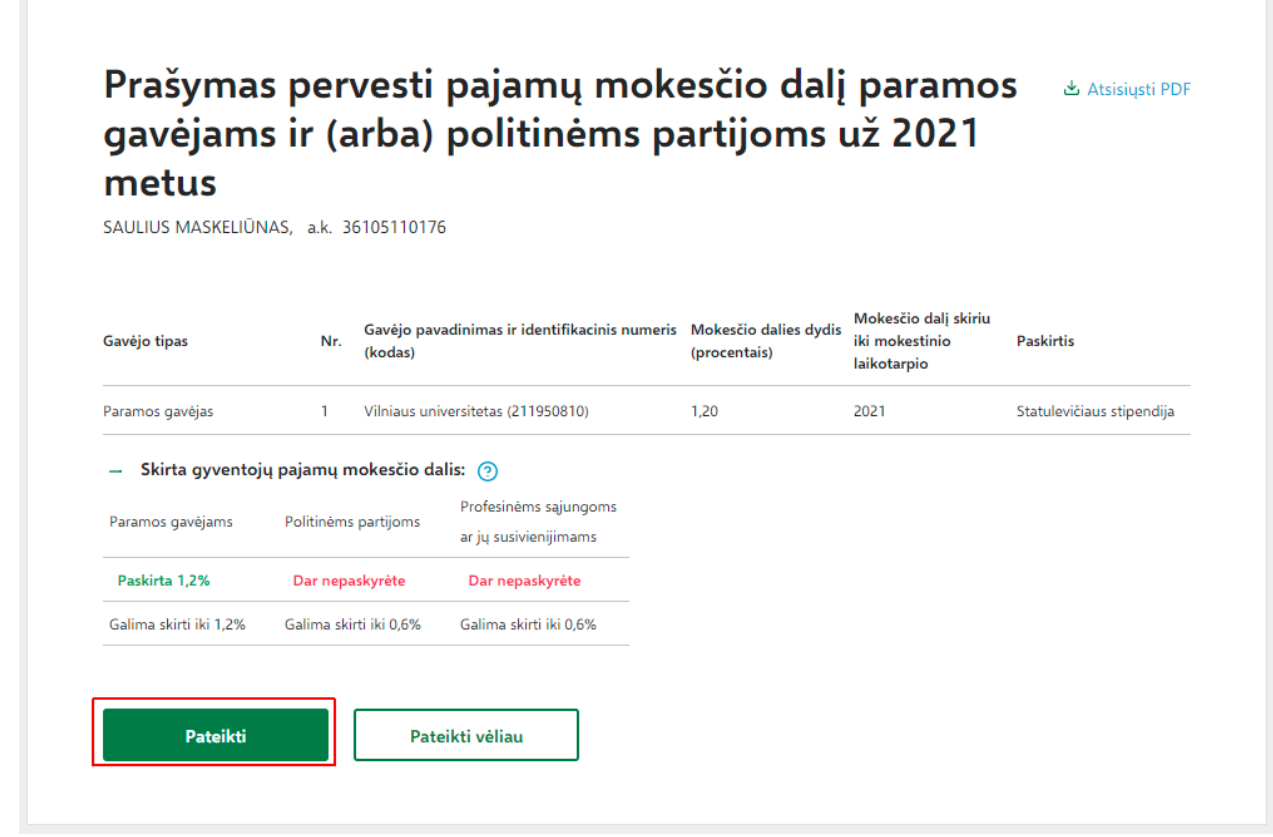

14. Patvirtiname pateikimą (dar kartą spaudžiame "Pateikti"):

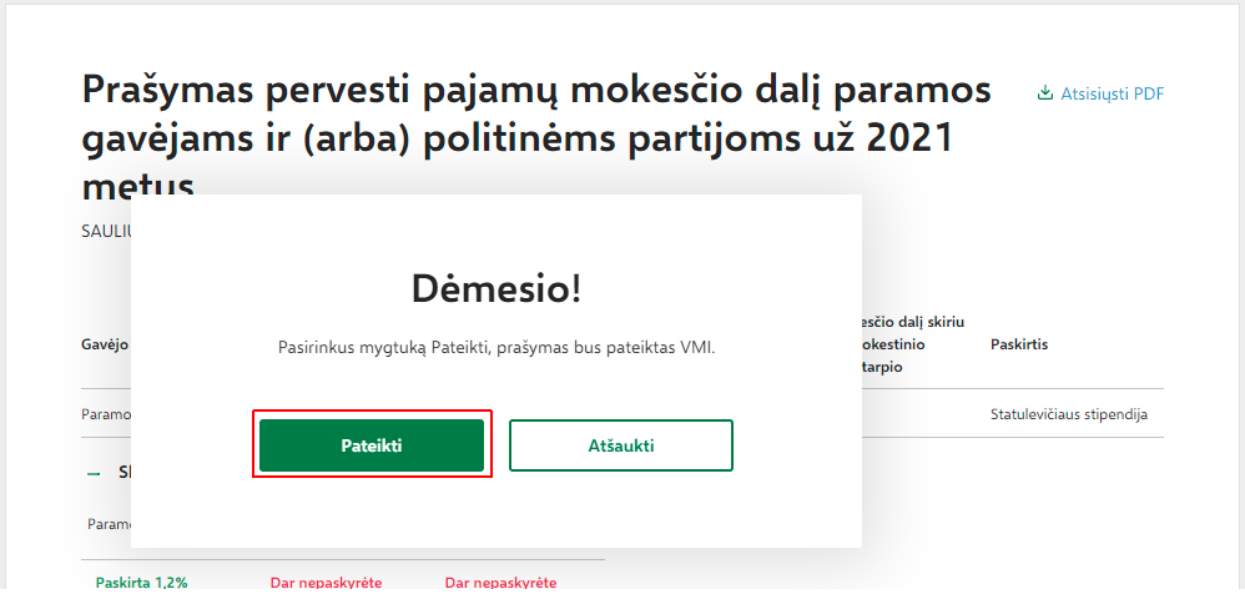